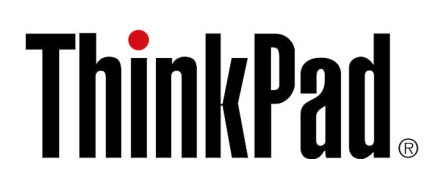

ThinkPad Thunderbolt 3 Dock Gen 2 ThinkPad Thunderbolt 3 Workstation Dock Guida per l'utente

# 1 <http://www.lenovo.com/safety>

**Nota:** Prima di utilizzare queste informazioni e il prodotto supportato, accertarsi di avere letto e compreso le informazioni sulla garanzia nella documentazione fornita con il prodotto.

#### **Seconda edizione (Novembre 2018)**

#### **© Copyright Lenovo 2018.**

NOTA SUI DIRITTI LIMITATI: se il software o i dati sono distribuiti secondo le disposizioni che regolano il contratto "GSA" (General Services Administration), l'uso, la riproduzione o la divulgazione si basa sulle limitazioni previste dal contratto n. GS-35F-05925.

## **Contenuto**

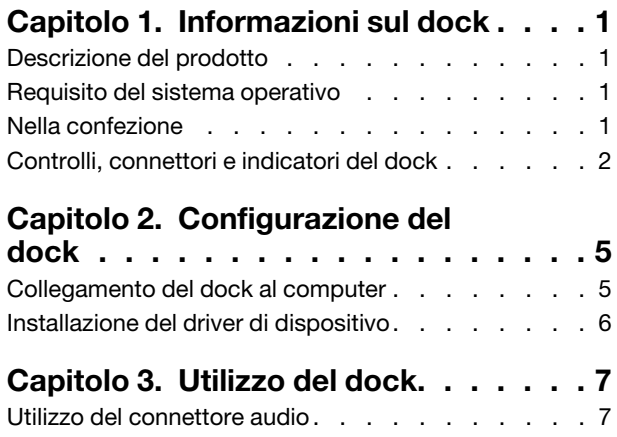

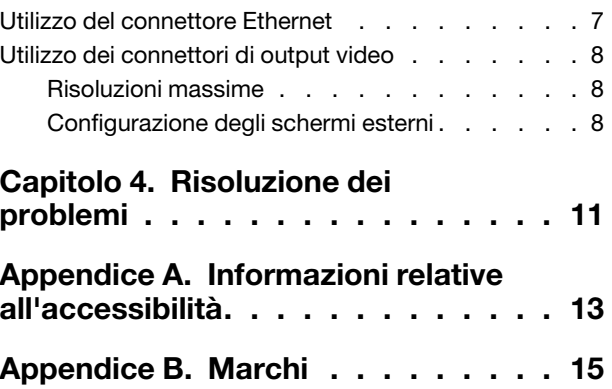

## <span id="page-4-1"></span><span id="page-4-0"></span>**Capitolo 1. Informazioni sul dock**

### **Descrizione del prodotto**

Il dock è un modulo di espansione portatile. Permette inoltre di collegare facilmente il computer a una rete LAN (Local Area Network) e a più dispositivi, come cuffie, monitor e dispositivi USB (Universal Serial Bus).

Per l'elenco dei computer compatibili, visitare il sito<http://www.lenovo.com/support/docks> e selezionare la voce per il dock.

### <span id="page-4-2"></span>**Requisito del sistema operativo**

Il dock è supportato dai seguenti sistemi operativi:

- Microsoft<sup>®</sup> Windows<sup>®</sup> 7
- <span id="page-4-3"></span>• Microsoft Windows 10

## **Nella confezione**

- Per ThinkPad Thunderbolt 3 Dock Gen 2:
	- Dock
	- Adattatore di alimentazione e cavo di alimentazione da 135 W
	- Cavo Thunderbolt 3
	- Documentazione
- Per ThinkPad Thunderbolt 3 Workstation Dock:
	- Dock
	- Adattatore di alimentazione e cavo di alimentazione da 230 watt o 170 watt
	- Adattatore di alimentazione e cavo di alimentazione da 65 watt
	- Cavo della workstation Thunderbolt 3
	- Documentazione

In caso di elementi mancanti o danneggiati, contattare il rivenditore. Assicurarsi di disporre dello scontrino e del materiale di imballaggio. Potrebbero essere infatti richiesti per il servizio di garanzia.

### <span id="page-5-0"></span>**Controlli, connettori e indicatori del dock**

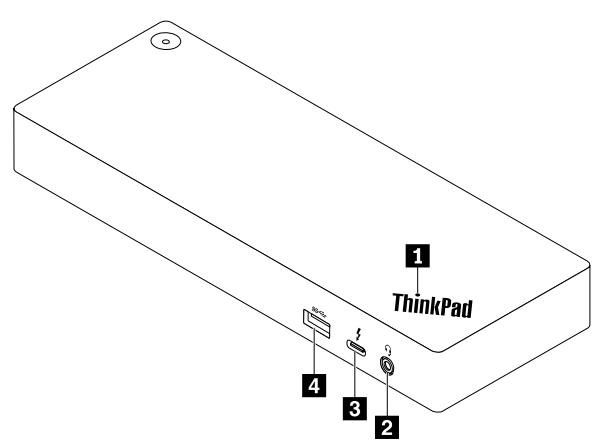

**1 Indicatore nel logo ThinkPad**: l'indicatore è acceso quando il dock è collegato all'alimentazione CA.

**2 Connettore audio**: consente di collegare le cuffie o un auricolare dotato di spina a 4 poli da 3,5 mm.

**3 Connettore USB-C (compatibile Thunderbolt 3)**: utilizzare il connettore per trasferire i dati (con l'alta velocità supportata dalla tecnologia Thunderbolt 3), caricare il dispositivo o per il collegamento a uno schermo esterno.

#### **Nota:**

- Questo connettore non supporta lo schermo esterno se il computer non dispone di un connettore USB-C (compatibile Thunderbolt 3).
- Non collegare il computer a questo connettore.

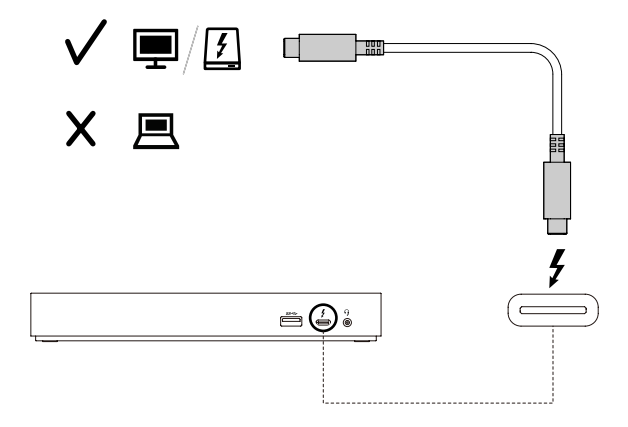

**4 Connettore USB 3.1 Gen 2**: con velocità di trasferimento dati superiori, il connettore USB 3.1 Gen 2 viene utilizzato per collegare i dispositivi compatibili con USB, come tastiera, mouse, dispositivi di memorizzazione o stampanti USB.

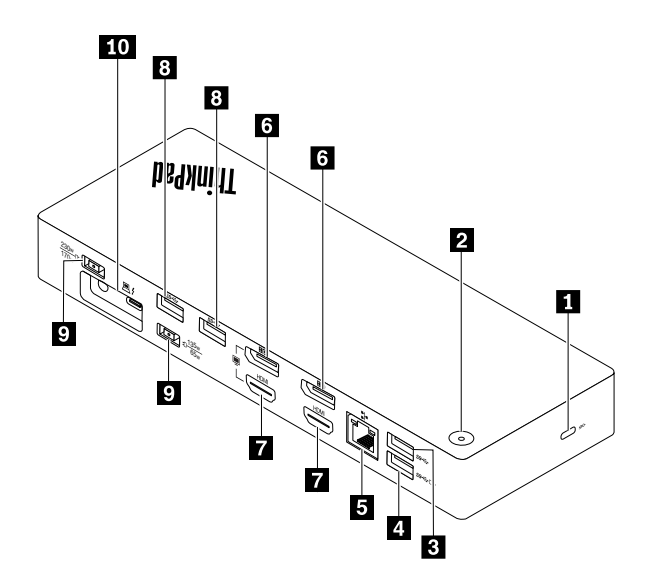

**1 Slot del blocco di sicurezza**: permette di bloccare il dock a una scrivania, a un tavolo o a un altro supporto fisso tramite un cavo di sicurezza compatibile.

**2 Pulsante di alimentazione con indicatore**: il funzionamento del pulsante di alimentazione varia a seconda delle seguenti situazioni:

- Quando si collega il dock solo all'alimentazione CA ma non al computer, premere il pulsante di alimentazione per accendere o spegnere il dock.
- Quando si collega il dock sia all'alimentazione CA che al computer, questo pulsante ha la stessa funzione del pulsante di alimentazione del computer.

L'indicatore del pulsante di alimentazione mostra lo stato del dock e del computer:

- **Disattivato**: il dock è disattivato, il computer è disattivato, il computer è in modalità Ibernazione.
- **Bianco**: il computer è acceso.
- **Bianco lampeggiante lento**: il computer è in modalità Sospensione.
- **Ambra**: il dock è attivo.

**3 8 Connettore USB 3.1 Gen 2**: consente di collegare i dispositivi compatibili con USB, come una tastiera USB, un mouse USB, un dispositivo di memorizzazione USB o una stampante USB. Per un trasferimento dei dati ottimale, collegare un dispositivo USB 3.1 a un connettore USB 3.1 invece che a un connettore USB 2.0.

**Nota:** Si consiglia di collegare il ricevitore del mouse o della tastiera wireless al connettore USB 3.1 Gen 2 **8** .

**4 Connettore Always On USB 3.1 Gen 2**: consente di collegare i dispositivi compatibili con USB o di caricare i dispositivi digitali mobili e gli smartphone quando il dock è collegato all'alimentazione CA.

**5 Connettore Ethernet**: consente di collegare il dock a una rete LAN (Local Area Network).

**6 Connettori DisplayPort**: consentono di collegare un monitor ad alte prestazioni, un monitor con azionamento diretto o altri dispositivi che utilizzano un connettore DisplayPort.

**7 Connettori HDMI**: il connettore HDMI (High-Definition Multimedia Interface) è un'interfaccia audio e video digitale. Consente di collegare il dock a un dispositivo audio o a un monitor video digitale compatibile, come un televisore HDTV.

**9 Connettore di alimentazione CA**: collegare l'adattatore di alimentazione CA.

**Connettore della workstation Thunderbolt 3**: consente di collegare il dock al computer con il cavo della workstation Thunderbolt 3.

## <span id="page-8-1"></span><span id="page-8-0"></span>**Capitolo 2. Configurazione del dock**

### **Collegamento del dock al computer**

**Nota:** Accertarsi di utilizzare l'adattatore di alimentazione CA, il cavo di alimentazione e i cavi forniti con il dock.

• **ThinkPad Thunderbolt 3 Dock Gen 2** 

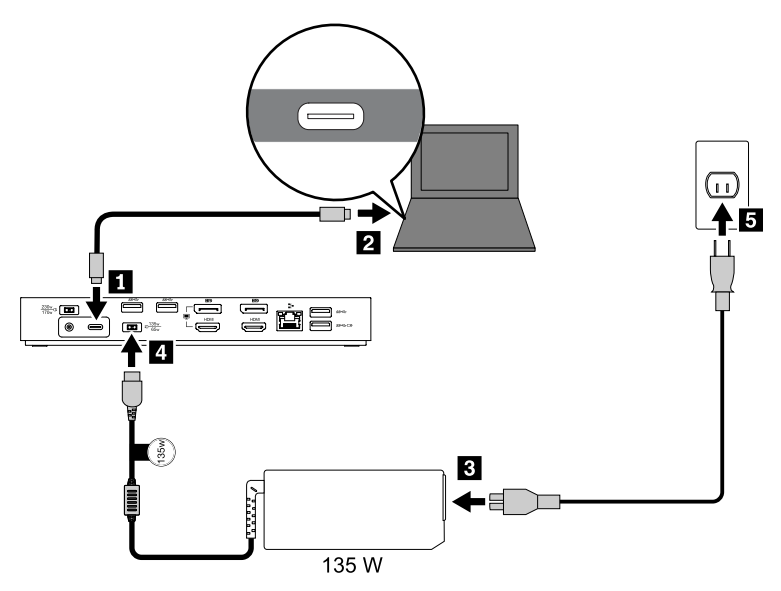

- 1. Collegare un'estremità del cavo Thunderbolt 3 al dock.
- 2. Collegare l'altra estremità del cavo Thunderbolt 3 al computer.
- 3. Collegare il cavo di alimentazione all'adattatore di alimentazione.
- 4. Collegare l'adattatore di alimentazione CA da 135 watt al connettore di alimentazione del dock.
- 5. Collegare il cavo di alimentazione a una presa elettrica.
- **ThinkPad Thunderbolt 3 Workstation Dock**

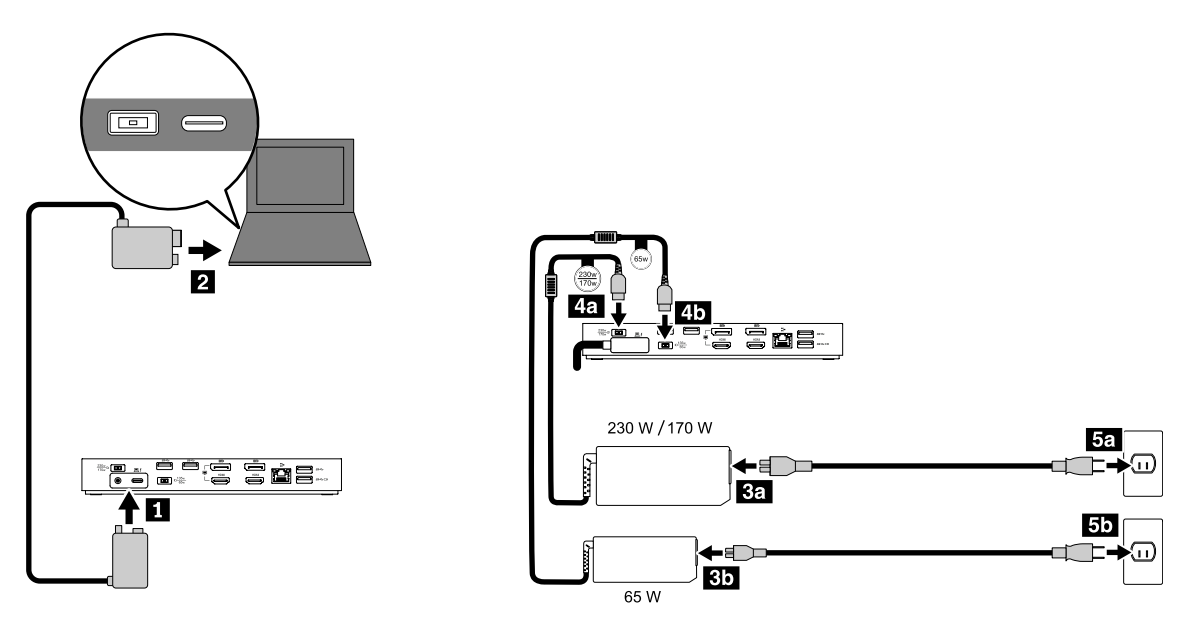

- 1. Collegare un'estremità del cavo della workstation Thunderbolt 3 al dock.
- 2. Collegare l'altra estremità del cavo della workstation Thunderbolt 3 al computer.
- 3. Collegare i cavi di alimentazione agli adattatori di alimentazione CA.
- 4. Collegare l'adattatore di alimentazione CA da 230 watt o 170 watt al connettore di alimentazione **4a** e l'adattatore da 65 watt al connettore **4b** .
- 5. Collegare i cavi di alimentazione alle prese elettriche.

#### **Abilitazione del dock**

Per abilitare il dock quando viene collegato al computer per la prima volta, effettuare una delle seguenti operazioni:

- Se si dispone dei privilegi di amministratore, confermare la modifica quando richiesto.
- Avviare il programma ThinkPad Setup (BIOS) e accedere al menu **Config**. Selezionare **Thunderbolt(TM) 3**  ➙ **Security level** ➙ **No Security**.

#### <span id="page-9-0"></span>**Installazione del driver di dispositivo**

Il driver di dispositivo è preinstallato sui computer Lenovo compatibili e il dock è pronto per l'uso una volta collegato a una fonte di alimentazione CA e al computer.

È inoltre possibile scaricare il driver di dispositivo più recente dal sito Web Lenovo, procedendo nel modo seguente:

- 1. Visitare il sito Web<http://www.lenovo.com/support/docks>.
- 2. Selezionare la voce per il dock.
- 3. Seguire le istruzioni visualizzate per scaricare e installare il driver di dispositivo.

## <span id="page-10-1"></span><span id="page-10-0"></span>**Capitolo 3. Utilizzo del dock**

#### **Utilizzo del connettore audio**

Dopo aver configurato il dock, il connettore audio del dock viene abilitato mentre quello del computer viene disabilitato per impostazione predefinita.

Per modificare le impostazioni predefinite:

- 1. Fare clic con il pulsante destro del mouse sull'icona dell'altoparlante nell'area di notifica di Windows.
- 2. Fare clic su **Dispositivi di riproduzione**. Viene visualizzata la finestra Audio.
- 3. Fare clic sulla scheda **Riproduzione** per selezionare un dispositivo audio in uscita e quindi fare clic su **Predefinito**.
- 4. Fare clic sulla scheda **Registrazione** per selezionare un dispositivo audio in entrata e quindi fare clic su **Predefinito**.
- 5. Fare clic su **OK**.

**Nota:** Per applicare le nuove impostazioni, potrebbe essere necessario riavviare le applicazioni che utilizzano i dispositivi audio.

## <span id="page-10-2"></span>**Utilizzo del connettore Ethernet**

Per utilizzare il connettore Ethernet del dock, collegare il dock a una rete standard da 10, 100 o 1.000 Mbps con un cavo Ethernet.

Il connettore Ethernet dispone di due indicatori di stato della rete. Quando l'indicatore verde è acceso, il computer è collegato a una rete LAN (Local Area Network). Quando l'indicatore giallo lampeggia, è in corso la trasmissione dei dati.

Le seguenti funzioni sono disponibili quando il dock è collegato a una rete LAN.

• PXE (Preboot eXecution Environment)

La tecnologia PXE (Preboot eXecution Environment) consente una maggiore gestibilità del computer prevedendo la possibilità di avvio da un server.

• Pass-through indirizzo MAC

Una volta abilitata la funzione pass-through dell'indirizzo MAC, l'indirizzo MAC del dock è lo stesso di quello del computer.

• Wake on LAN o Wake on LAN from Dock

L'amministratore della rete può accendere il computer da una console di gestione utilizzando la funzione Wake on LAN o Wake on LAN from Dock.

Quando la funzione Wake on LAN è abilitata, molte operazioni, come il trasferimento dati, gli aggiornamenti software e gli aggiornamenti Flash di UEFI BIOS, possono essere eseguite in remoto. Il processo di aggiornamento può essere eseguito dopo il normale orario di lavoro oppure nei fine settimana, in modo che gli utenti non vengano interrotti durante il loro lavoro e il traffico sulla LAN venga ridotto al minimo. Ciò consente di risparmiare tempo e aumentare la produttività.

**Nota:** Per utilizzare la funzione Wake on LAN from Dock per riattivare il computer dalla modalità Ibernazione o accendere il computer, verificare che il dock sia collegato al connettore USB-C del computer.

È possibile abilitare la funzione Wake on LAN o Wake on LAN from Dock mediante la configurazione del BIOS del computer:

- 1. Riavviare il computer. Quando viene visualizzata la schermata del logo, premere F1 per avviare il programma ThinkPad Setup.
- 2. Selezionare **Config** ➙ **Network**. Viene visualizzato il sottomenu **Network**.
- 3. Selezionare l'opzione corrispondente per la funzione Wake on LAN.
- 4. Premere F10 per salvare le impostazioni e uscire.

### <span id="page-11-0"></span>**Utilizzo dei connettori di output video**

I connettori di output video sul retro del dock supportano fino a due schermi esterni. Gli schermi esterni collegati al dock non si accenderanno finché il sistema operativo Windows non verrà avviato sul computer. Non utilizzare contemporaneamente i connettori DisplayPort e HDMI, come mostrato. In caso contrario, funzionerà solo il monitor collegato al connettore DisplayPort.

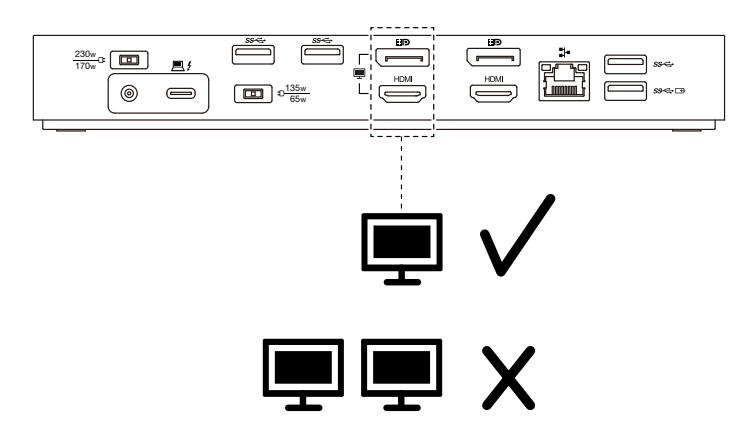

### <span id="page-11-1"></span>**Risoluzioni massime**

In questa sezione sono riportate le risoluzioni massime degli schermi esterni. La risoluzione massima potrebbe variare a seconda del computer.

• **ThinkPad Thunderbolt 3 Dock Gen 2:** 

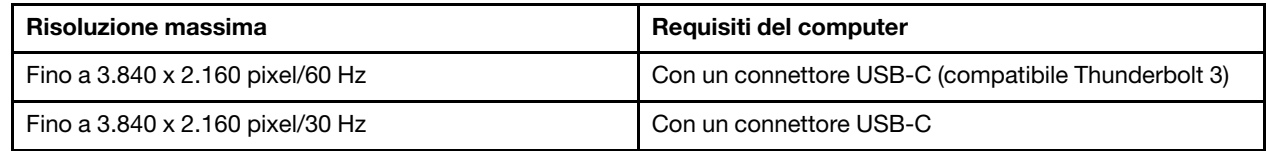

• **ThinkPad Thunderbolt 3 Workstation Dock:** 

Fino a 3.840 x 2.160 pixel/60 Hz

Per informazioni sulla più recente matrice massima degli schermi, visitare il sito [http://www.lenovo.com/](http://www.lenovo.com/support/docks)  [support/docks](http://www.lenovo.com/support/docks) e selezionare la voce per il dock.

### <span id="page-11-2"></span>**Configurazione degli schermi esterni**

Per gli schermi esterni collegati al dock è possibile eseguire le seguenti configurazioni a seconda delle specifiche esigenze:

- Selezionare una modalità di visualizzazione: estesa, mirroring o visualizzazione singola
- Ruotare gli schermi esterni
- Impostare la risoluzione

• Impostare la qualità del colore

Per configurare gli schermi esterni:

- 1. Fare clic con il pulsante destro del mouse sul desktop e selezionare **Risoluzione dello schermo**  (Windows 7) o **Impostazioni schermo** (Windows 10).
- 2. Per completare la configurazione, seguire le istruzioni visualizzate.

Per ulteriori informazioni, vedere il sistema informativo della guida di Windows.

## <span id="page-14-0"></span>**Capitolo 4. Risoluzione dei problemi**

#### **Generale**

- 1. **Il dock non funziona se collegato a un computer con il cavo Thunderbolt 3 fornito.**
	- a. Accertarsi che il dock sia collegato correttamente all'adattatore di alimentazione. Per il funzionamento del dock è necessario un adattatore di alimentazione esterno, poiché il dock non viene alimentato dal connettore Thunderbolt 3 collegato al computer.
	- b. Accertarsi di aver installato correttamente il driver di dispositivo del dock; in caso contrario installare il driver di dispositivo e riavviare il computer.
	- c. Assicurarsi che il connettore USB-C del computer funzioni correttamente.
- 2. **Il funzionamento del mouse o della tastiera wireless a 2,4 GHz viene interrotto. Il puntatore del mouse si muove in ritardo o non è possibile spostarlo. Alcuni caratteri vengono persi durante l'input dalla tastiera.**
	- Verificare che il ricevitore del dispositivo wireless a 2,4 GHz sia collegato al connettore USB 3.0 del dock.
- 3. **La velocità di caricamento del dispositivo collegato (ad esempio un telefono cellulare) si riduce.**

È possibile aumentare la velocità di caricamento nel seguente modo:

- Collegare il dispositivo al connettore Always On USB 3.1 Gen 2.
- Scollegare il dock dal computer.
- 4. **I dispositivi mobili collegati al connettore Always On USB 3.1 Gen 2 non si caricano.**

Si consiglia di scollegare il dock dal computer quando si caricano i dispositivi mobili.

5. **Il mouse e la tastiera non possono riattivare il computer quando sono collegati al connettore Always On USB 3.1 Gen 2.**

Collegare il mouse o della tastiera a un altro connettore USB del dock.

6. **Una volta collegato al dock, il computer non viene caricato.**

Accertarsi di collegare il dock all'alimentazione CA mediante l'adattatore di alimentazione fornito con il dock.

#### **Uscita video**

1. **Il display del monitor esterno è vuoto.**

Verificare che:

- Non più di tre schermi esterni siano collegati al dock.
- Il computer collegato al dock funzioni correttamente e non sia in modalità standby o Ibernazione. Quando il computer è in modalità standby o Ibernazione, lo schermo del monitor esterno è sempre vuoto.
- Il driver di dispositivo sia stato installato attenendosi alla istruzioni di installazione.
- I seguenti componenti siano collegati correttamente:
	- Il computer e il dock
	- Il dock e la presa elettrica
	- Il dock e gli schermi esterni

Se il problema persiste, scollegare tutti i cavi dal dock e disinstallare i driver di dispositivo del dock. Successivamente, reinstallare il driver di dispositivi e ricollegare tutti i cavi al dock. Vedere [Capitolo 2](#page-8-0)  ["Configurazione del dock" a pagina 5](#page-8-0).

2. **Non è possibile riprodurre i video sul monitor esterno ma è possibile riprodurli sullo schermo del computer.**

Alcuni computer non supportano il protocollo COPP (Certified Output Protection Protocol) e non è possibile riprodurre i video protetti sul monitor esterno collegato al dock.

Per riprodurre i video sul monitor esterno, è possibile collegare il monitor esterno al connettore VGA o DisplayPort del computer e configurare le impostazioni dello schermo in base alle preferenze. Vedere ["Configurazione degli schermi esterni" a pagina 8.](#page-11-2)

#### 3. **Le immagini sul monitor esterno sono tremolanti.**

Controllare la risoluzione degli schermi esterni e verificare che sia supportata dal dock.

4. **Il computer riproduce contenuti Web in formato Flash. Tuttavia, quando si trascina e si ingrandisce la finestra di riproduzione sul monitor esterno, la riproduzione si interrompe.**

Aggiornare il programma Adobe Flash Player alla versione più recente.

#### **Audio**

Per impostazione predefinita, il connettore audio del computer è disabilitato automaticamente

Per ulteriori informazioni su come abilitare il connettore audio del computer, vedere ["Utilizzo dei connettori di](#page-11-0) [output video" a pagina 8.](#page-11-0)

## <span id="page-16-0"></span>**Appendice A. Informazioni relative all'accessibilità**

#### **Documentazione nei formati accessibili**

Lenovo fornisce la propria documentazione elettronica in formati accessibili, tra cui file PDF o HTML correttamente etichettati. La documentazione elettronica Lenovo è sviluppata per garantire che gli utenti con difetti di vista possano leggerla utilizzando un lettore di schermo. Anche per ciascuna immagine contenuta nella documentazione è presente testo alternativo che illustra l'immagine agli utenti con difetti di vista che si servono di un lettore di schermo.

Per aprire e visualizzare i file PDF, è necessario che sul computer sia stato installato il programma Adobe Reader. Il programma Adobe Reader è inoltre disponibile per il download all'indirizzo: <http://www.adobe.com>

## <span id="page-18-0"></span>**Appendice B. Marchi**

LENOVO, il logo LENOVO, THINKPAD e il logo THINKPAD sono marchi di Lenovo.

Microsoft e Windows sono marchi del gruppo di società Microsoft.

DisplayPort è un marchio di Video Electronics Standards Association

I termini HDMI e HDMI High-Definition Multimedia Interface sono marchi o marchi registrati di HDMI concessi in licenza a LLC negli Stati Uniti e in altri paesi.

USB-C è un marchio di USB Implementers Forum.

Tutti gli altri sono marchi sono di proprietà dei rispettivi titolari. © 2018 Lenovo.

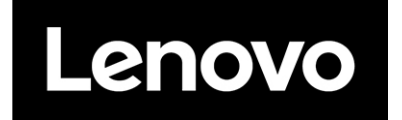